# alc@tel3c

# QUICK START GUIDE

User Manual and FAQ are available online https://us.alcatelmobile.com/

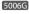

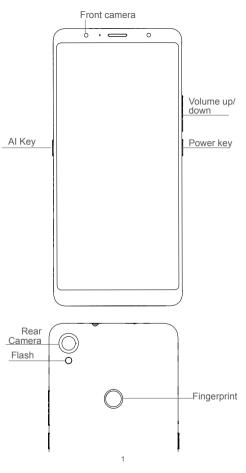

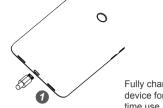

Fully charge your device for the first time use.

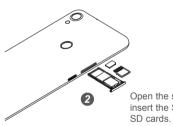

Open the slot and insert the SIM &

# Home screen

You can move frequently used items (applications, shortcuts, folders and widgets) to your Home screen for quick access. Touch the Home key to switch to the Home screen.

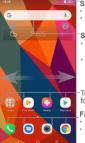

### Status har

- Status/Notification indicators
- Touch and drag down to open the notification panel.

#### Search bar

- Touch Google search bar to enter text search screen.
- Touch microphone icon ② to enter voice search screen.
- Touch an icon to open an application, folder, etc.

## Favourites tray applications

- · Touch to enter the application.
- Long press to move or change applications.

The Home screen is provided in an extended format to allow more space for adding application icons, shortcuts etc. Slide the Home screen horizontally left and right to get additional view.

# 1.1 Status bar

In the status bar, you can see the phone notifications on the left side and the phone connection service status on the right side.

Swipe downward from left of the Status bar to access the Notification panel or the Quick Settings panel. To close the panel, touch and drag upward.

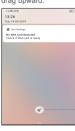

Touch to clear all eventbased notifications. On-going notifications will remain on the panel.

# Notification panel

When there are notifications, you can touch them to view more information.

# Quick settings panel

Swipe down from right of the status bar to open the Quick settings panel. Then enable or disable functions or change modes by touching the icons.

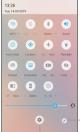

Touch to edit your profile.

Touch to access phone settings, where you can make changes to more functions.

# 2 Phone call

# 2.1 Placing a call

You can easily place a call using the **Phone** application. Touch the **Phone** icon on your Favourites Tray.

# Call screen

Select a contact by sliding or touching tabs, then choose your target SIM card to make the call.

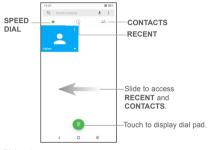

# Dial pad

Enter the desired number from the dial pad and touch the Call icon to place the call. If you make a mistake, you can delete the incorrect digits by touching the Delete button .

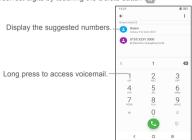

### Answering or rejecting a call

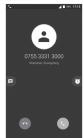

When you receive a call:

Slide up the icon to answer;

Slide up the icon oto reject;

Touch [30] to reject the call by sending a preset message.

Touch to reject the call and set an alarm for calling back.

# Call history

You can access your call history by touching the RECENT tab of from the **Call** screen to view missed calls, outgoing calls, and incoming calls.

# **3** Contacts

Contacts are stored in your phone with the Contacts app. It allows you to add, delete, or edit your contacts. You can also import or export your contacts from different locations such as a SIM card, an external storage, your Gmail or other email account.

# 3.1 Adding a contact

Open the Contacts app A from applications list, then touch the Plus button a on the bottom right of the screen to add a new contact.

# 3.2 Synchronising contacts in multiple accounts

Contacts, data or other information can be synchronised from multiple accounts, depending on the applications installed on your phone.

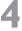

# Messaging

This phone comes with a pre-installed Messaging app that allows you to send and receive SMS (Short Message Service) or MMS (Multimedia Messaging Service) with your wireless service provider.

To open your Messaging app, go to the Home screen and touch the Messaging icon in the Favourites tray or from the application list.

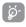

To check messages stored in your SIM card, touch the button from the Messaging screen, then touch Settings > ADVANCED > SIM card messages.

# 4.1 Write message

On the Messaging app screen, touch the new message (posterior in the bottom right of the screen to begin.

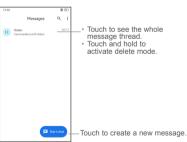

### Sending a text message

Enter the mobile phone number of the recipient in the "To" bar and touch the Text message bar to enter the text of the message. Touch the Smiley Face button ot to insert emoticons. When finished, touch the Send button to send the text message.

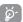

An SMS of more than 160 characters will be charged as several SMS. Specific letters (accent) will also increase the size of the SMS. This may cause multiple SMS to be sent to your recipient.

### Sending a multimedia message

MMS enables you to send video clips, images, photos, animations, slides, and sounds to other compatible phones and email addresses.

An SMS will be converted to MMS automatically when media files (image, video, audio, slides, etc.) are attached.

# 5 Gmail

Gmail is a Google web-based email service. When you first set up your phone, it is automatically synchronised with your Gmail account. With this app, you can receive and send email, manage your email, and archive your email, etc.

# To open Gmail

From the Home screen, touch the Gmail icon in the Google folder.

Gmail displays messages and conversations from one single Gmail account at a time. If you own more than one account, you can add an account by touching the Menu button 

arrow 

after your account name from the Inbox screen, then touch 

Add account. When finished, you can switch to another account by 

touching the name of the account you want to view.

#### To create and send emails

- 1 Touch the Edit button from the Inbox screen.
- 2 Enter the recipient(s)'s email address in "To" field.
- 3 To add Copy or Blind copy, touch the down arrow button ✓ and enter the email address in the Cc or Bcc line.
- 4 Enter the subject and the content of the message.
- 5 Touch the Attach button icon and select **Attach file** to add an attachment
- 6 Finally, touch the Send button > to send.
- 7 If you do not want to send the email out right away, you can touch the Menu overflow button and then touch Save draft. To view the draft later, touch the Menu button and select the Drafts folder. Touch the draft email and then the Edit button to open it.

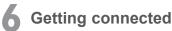

To connect to the Internet with this phone, you will need to have an internet connection via Cellular Data provider or via Wi-Fi.

# 6.1 Connecting to the Internet

### 6.1.1 Cellular Data

The first time you turn on your phone with your SIM card inserted, it will automatically configure your network service: 2G, 3G.

To check the network connection you are using, touch Settings > Network & Connection > Cellular network, and touch Access Point Names. Your network service connection is also displayed on the Status bar.

# 6.1.2 Wi-Fi

The phone can also be connected to a Wi-Fi internet service. This can be used without a SIM card or Cellular Data service.

# To turn Wi-Fi on and connect to a Wi-Fi network

- Go to Settings > Network&Connection > Wi-Fi.
- · Touch the OFF switch to turn on Wi-Fi.
- Touch a Wi-Fi network to connect. If the network you selected is a secured network, you will need to enter a password or other credentials. When finished, touch CONNECT.
- For hidden network, touch the Overflow Menu button in the upper right and select Add network. Enter the SSID of the network, password and its secured credentials. Then, touch CONNECT.

# **7** Support

- Enter from your Smartphone / Tablet to the application: SUPPORT CENTER
   Check our frequently asked questions or chat with us through
- https://www.alcatelmobile.com in the Support section.

  3. Call the Call Center Locate your number, below:

Argentina- 0800-444-7361

Australia- 1-800-218-730

Canada- 1-855-844-6058

Chile- 123-002-09025 Colombia- 01-800-518-3882

Ecuador- 800-000-635

Mexico- 01-800-112-4682

Nueva Zealanda- 800-451-708

Rep. Dominicana- 1-800-203-9679

Uruguay- 000-401-90752

USA- 1-855-368-0829

Peru- 0800-55-639

Venezuela- 0800-136-2017